## **Artistique World: How to add a vendor to the portal?**

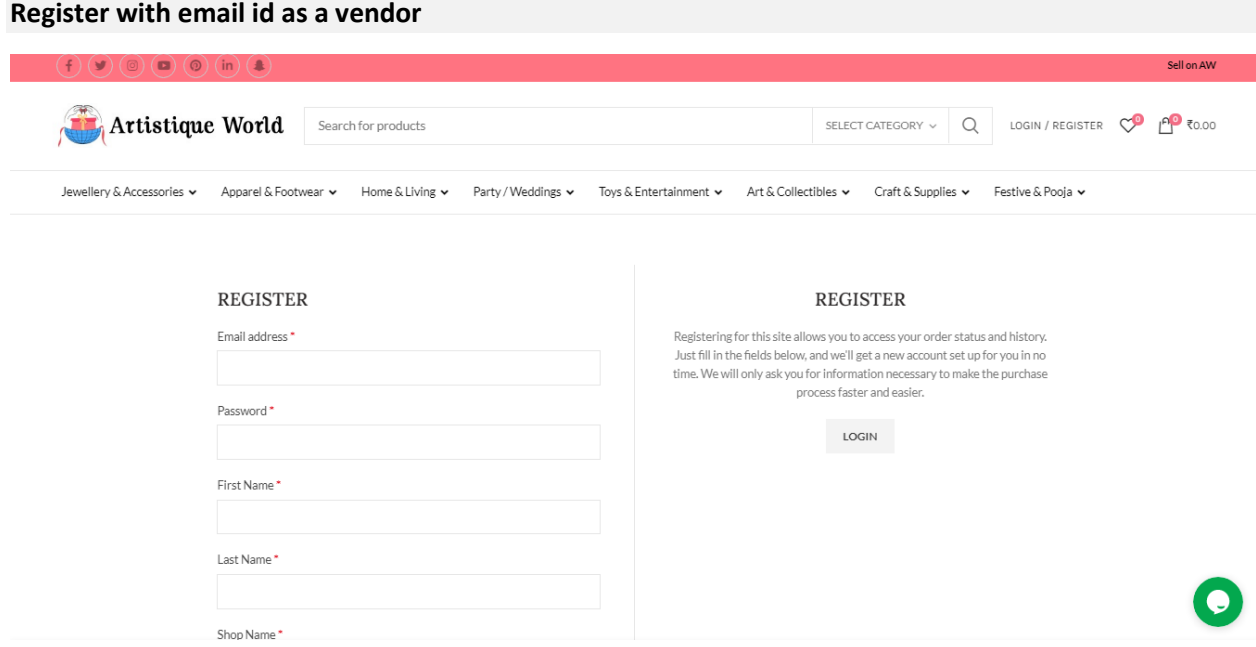

## Login as a vendor with the email id

Complete the registration wizard

- Store Setup
- Payment Setup

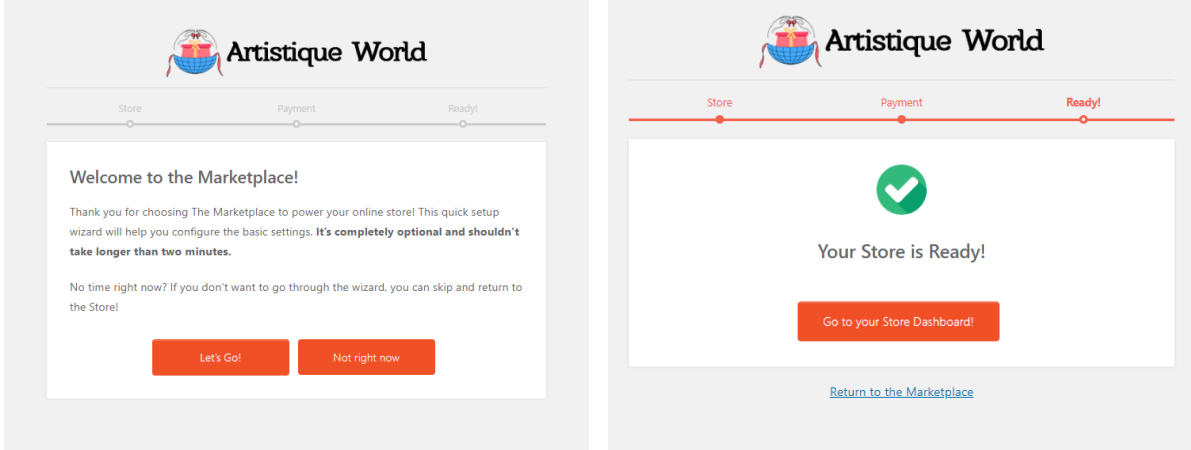

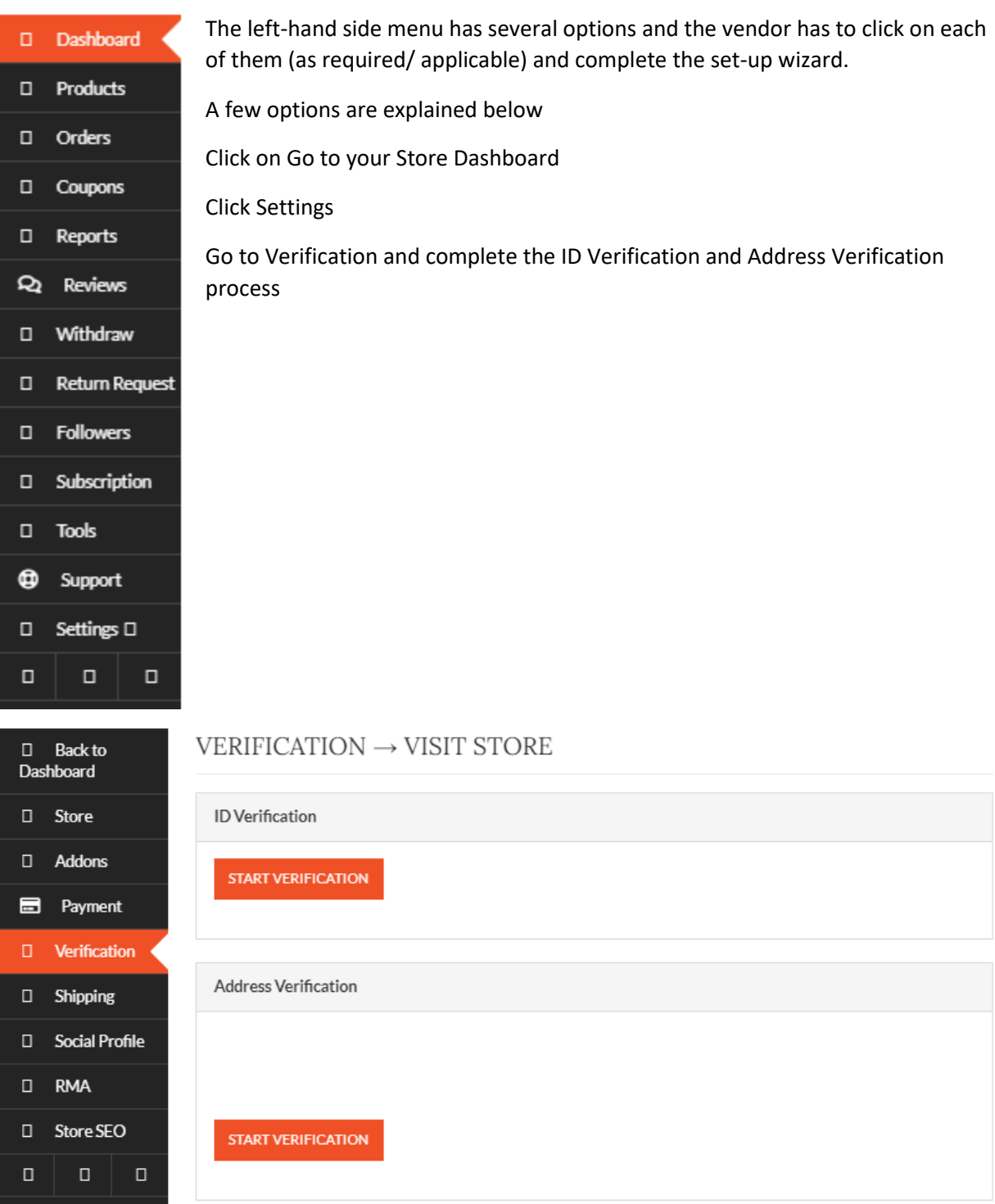

Click on Shipping > "Click Here to Add Shipping Address"

• Select the Processing Time from its drop down

- Shipping Policy and Refund Policy > Write any custom text that you'd like to display for your store
- Click on Save Settings

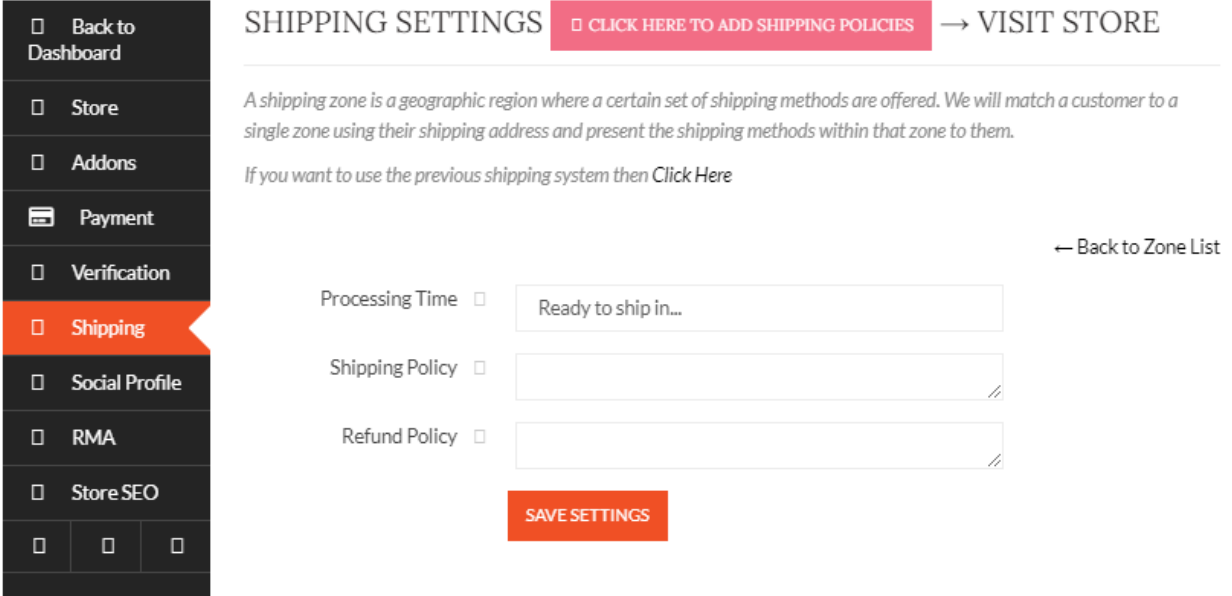

[Optional] Click on Social Profile and complete it

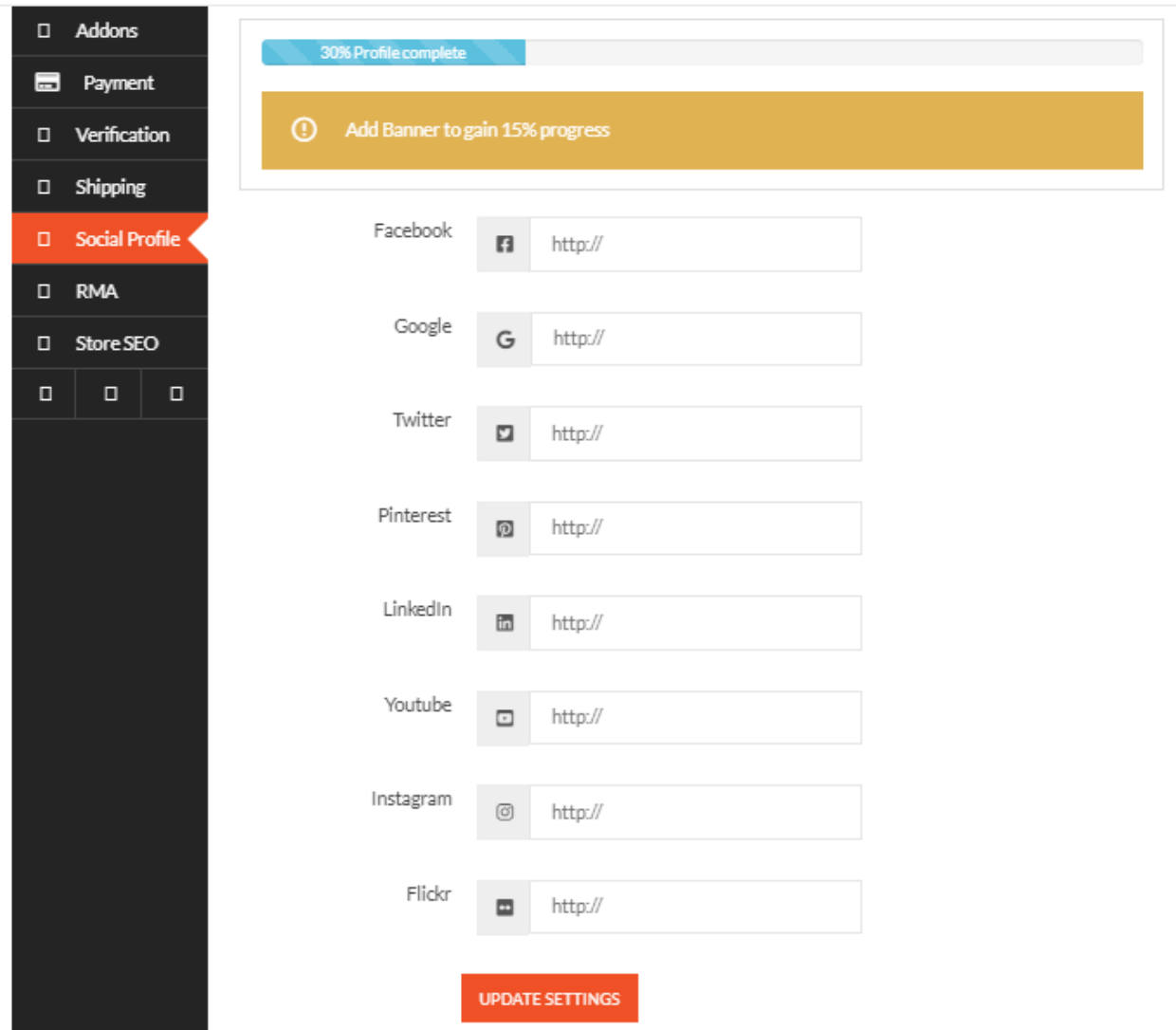

Click RMA, complete the details and update settings

Go to Store SEO and complete the setup, save setting

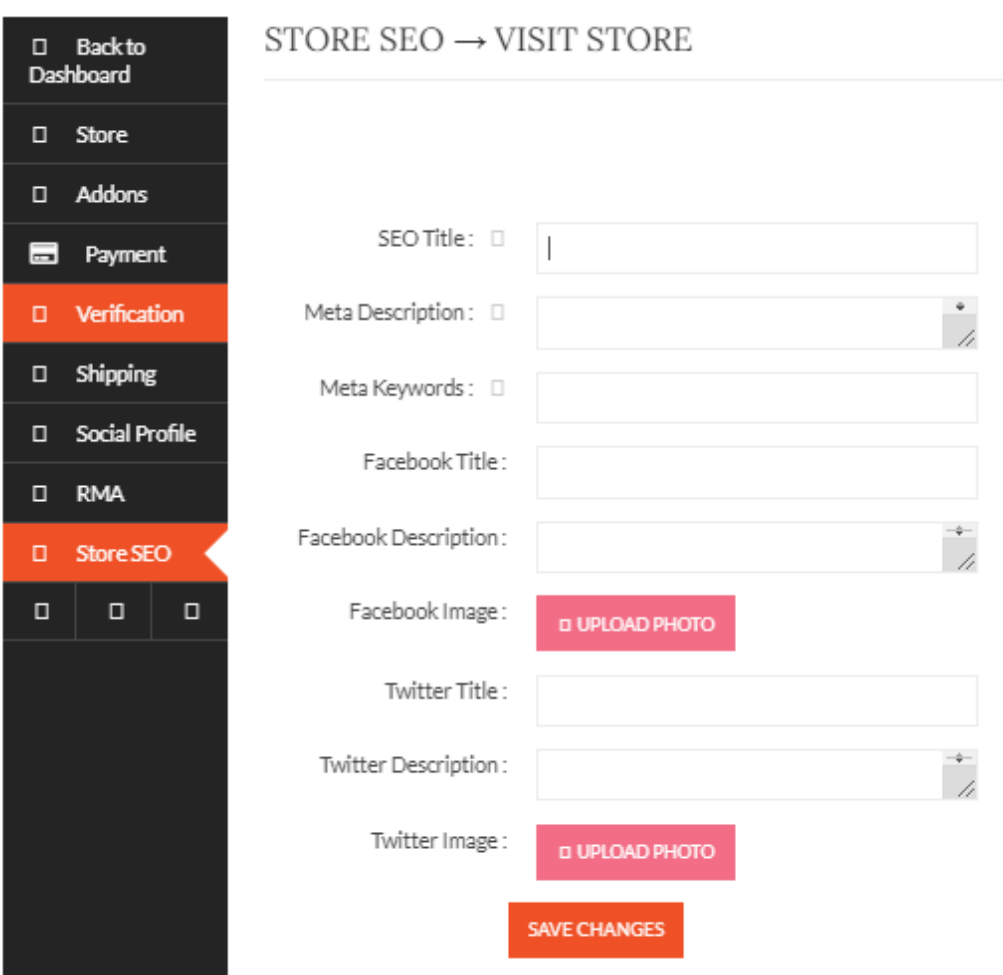

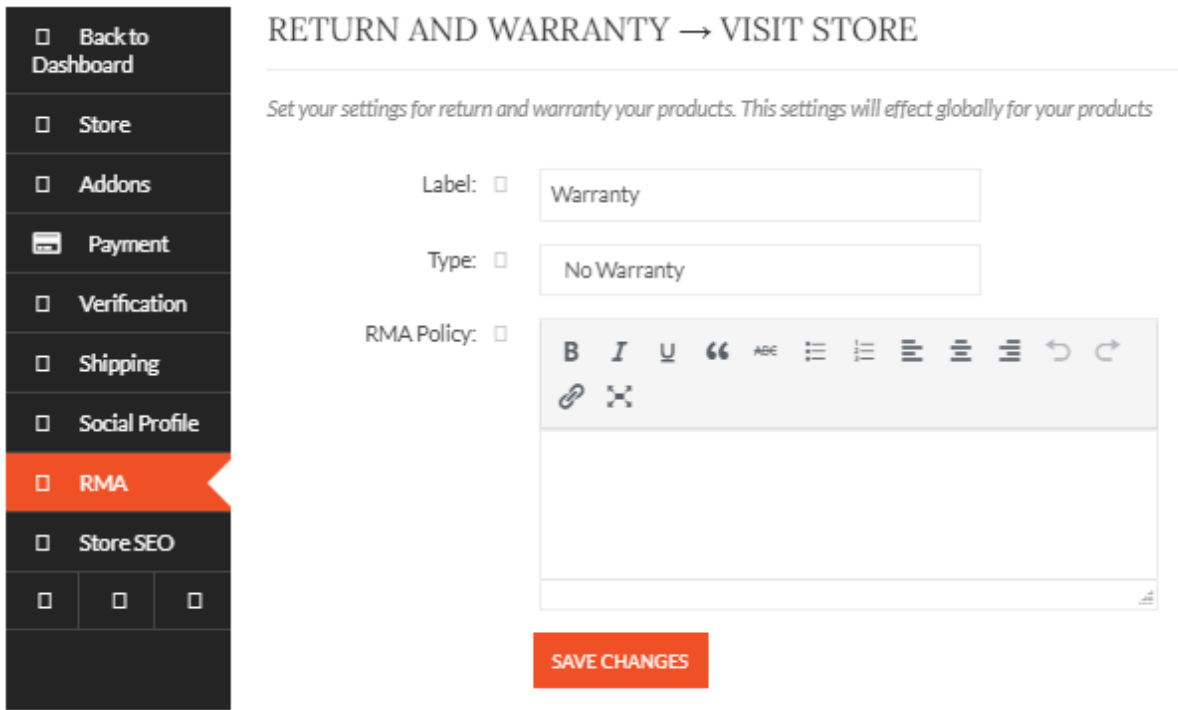

## [Optional] Go to Add-On

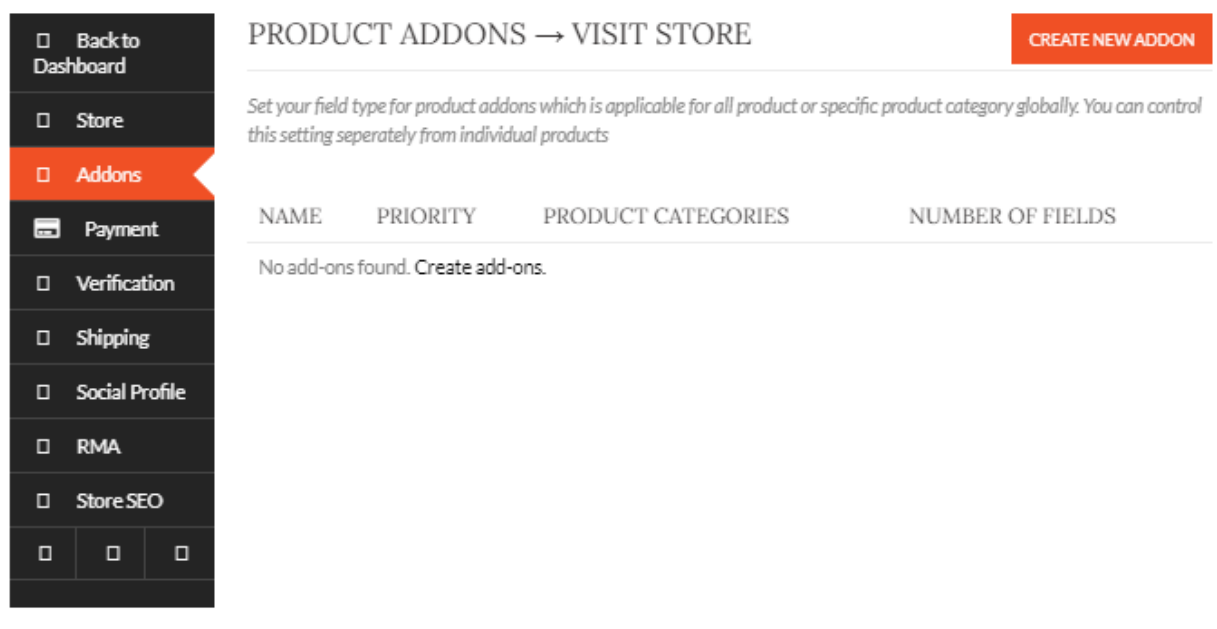

Create Addon and Publish

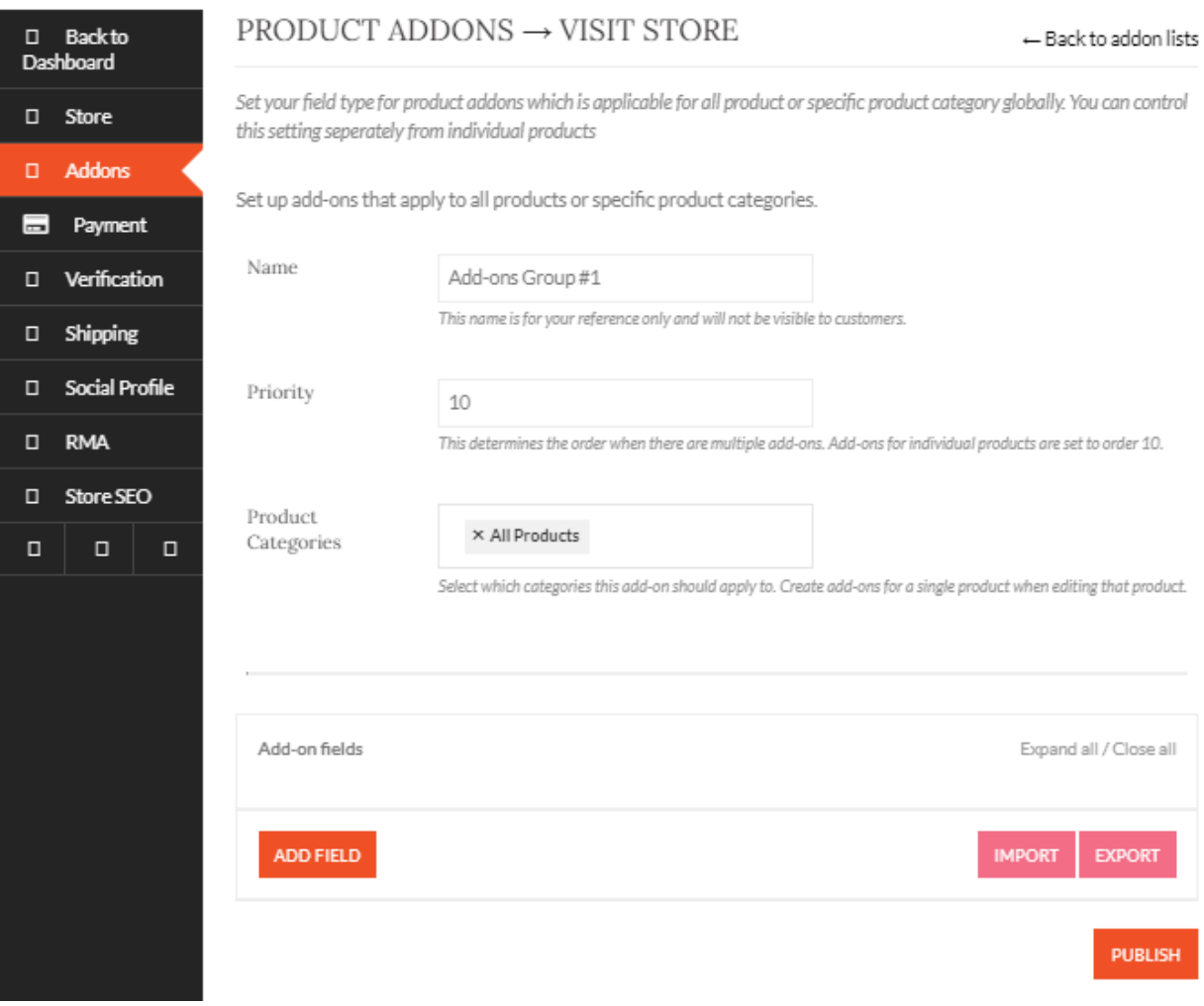